# Initiate Rebalance

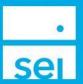

#### Use of Feature

**Initiate Rebalance** will allow for an off-schedule rebalance of a Firm Custom Strategy or SEI Strategy, and will report the trade orders needed to rebalance the strategy.

## **Navigating to Initiate Rebalance**

You can Initiate a Rebalance from the household, client, or account level.

Search for a household, client or account by using the **Search** bar along the top of the screen. You may then choose a household, a client's name, or an account number.

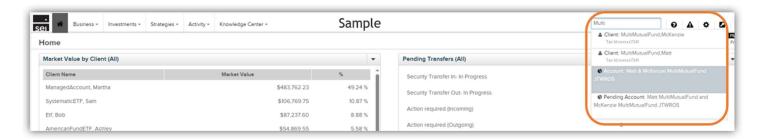

Then, proceed by selecting Actions, then Initiate Rebalance.

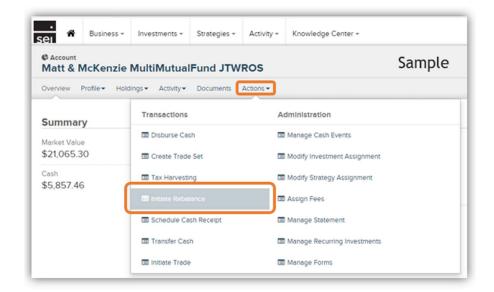

© SEI

# **Choose Account & Strategy**

Select Choose Account - Choose the account for which you would like to initiate a rebalance.

Select **Strategy** - Select a strategy that you would like to rebalance.

Select **Choose Portfolio** - Once the portfolio is displayed, you will see the donut chart depicting the current asset allocation.

**Next** - Selecting the Next button will move you forward with the modification to the View Proposed Orders & Estimated Tax Impact screen.

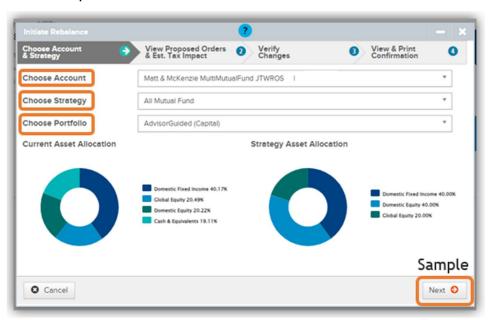

# **View Proposed Orders and Estimated Tax Impact**

On this screen you can view the **Proposed Orders**, **Estimated Gains** or **Losses**, and whether the orders will cause a wash sale. If it is a **Taxable Account**, you can also view the **Estimated Tax Impact** of the transaction. Select the **Next** button to take you to the **Verify Changes** screen.

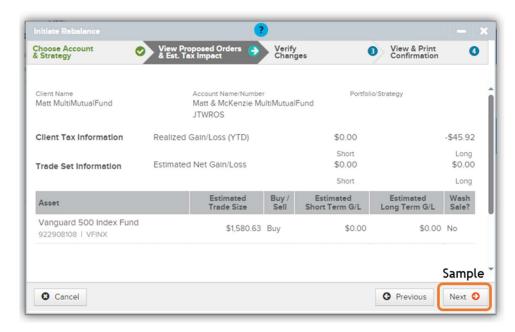

## **Verify Changes**

The **Verify Changes** screen will show you a final summary of the changes to be made. You can now select the **Previous** button to go back and make changes if needed, or continue with the modification by selecting the **Submit** button.

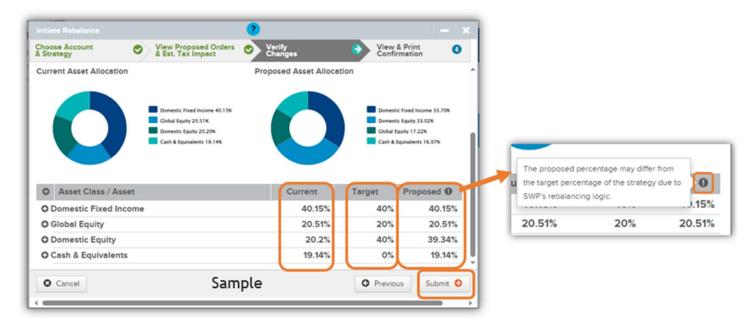

#### View & Print Confirmation

The final screen will provide a confirmation page, which can be printed for your records. **Activity IDs** are generated for rebalances. In certain cases, you may require an approval by an Authorized Approver at your firm before the activity completes. You can view that activity ID by navigating to the **Activities** tab within either the **Client** or **Account** context, or navigating to the firm level **Activity Dashboard**.